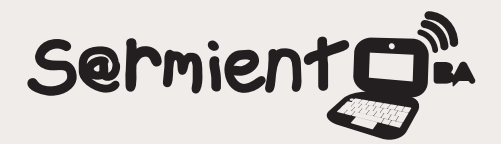

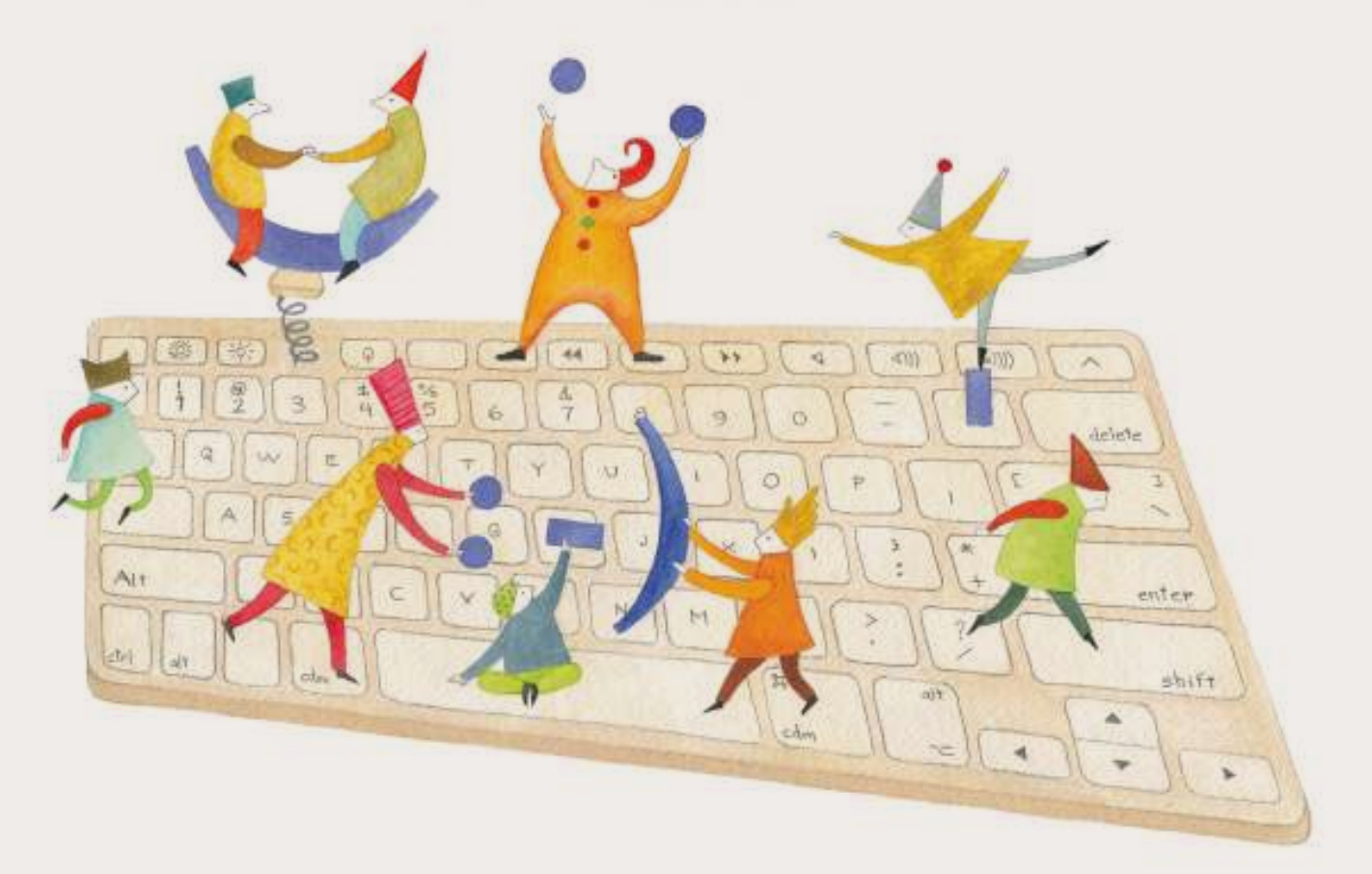

# **Tutorial Nearpod**

Plataforma que permite crear, compartir o descargar presentaciones interactivas multimediales.

COLECCIÓN DE APLICACIONES GRATUITAS PARA CONTEXTOS EDUCATIVOS

Plan Integral de Educación Digital Gerencia Operativa Incorporación de Tecnologías (InTec)

buenosaires.gob.ar/educacion floweducacionBA

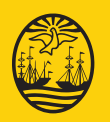

06-04-2025

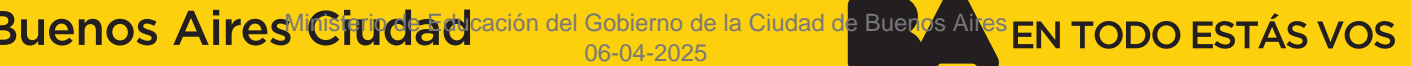

# **Prólogo**

Este tutorial se enmarca dentro de los lineamientos del Plan Integral de Educación Digital (PIED) del Ministerio de Educación del Gobierno de la Ciudad Autónoma de Buenos Aires que busca integrar los procesos de enseñanza y de aprendizaje de las instituciones educativas a la cultura digital.

Uno de los objetivos del PIED es "fomentar el conocimiento y la apropiación crítica de las Tecnologías de la Información y de la Comunicación (TIC) en la comunidad educativa y en la sociedad en general".

Cada una de las aplicaciones que forman parte de este banco de recursos son herramientas que, utilizándolas de forma creativa, permiten aprender y jugar en entornos digitales. El juego es una poderosa fuente de motivación para los alumnos y favorece la construcción del saber. Todas las aplicaciones son de uso libre y pueden descargarse gratuitamente de Internet e instalarse en cualquier computadora. De esta manera, se promueve la igualdad de oportunidades y posibilidades para que todos puedan acceder a herramientas que desarrollen la creatividad.

En cada uno de los tutoriales se presentan "consideraciones pedagógicas" que funcionan como disparadores pero que no deben limitar a los usuarios a explorar y desarrollar sus propios usos educativos.

La aplicación de este tutorial no constituye por sí misma una propuesta pedagógica. Su funcionalidad cobra sentido cuando se integra a una actividad. Cada docente o persona que quiera utilizar estos recursos podrá construir su propio recorrido.

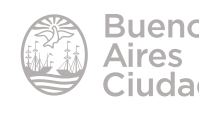

Índice

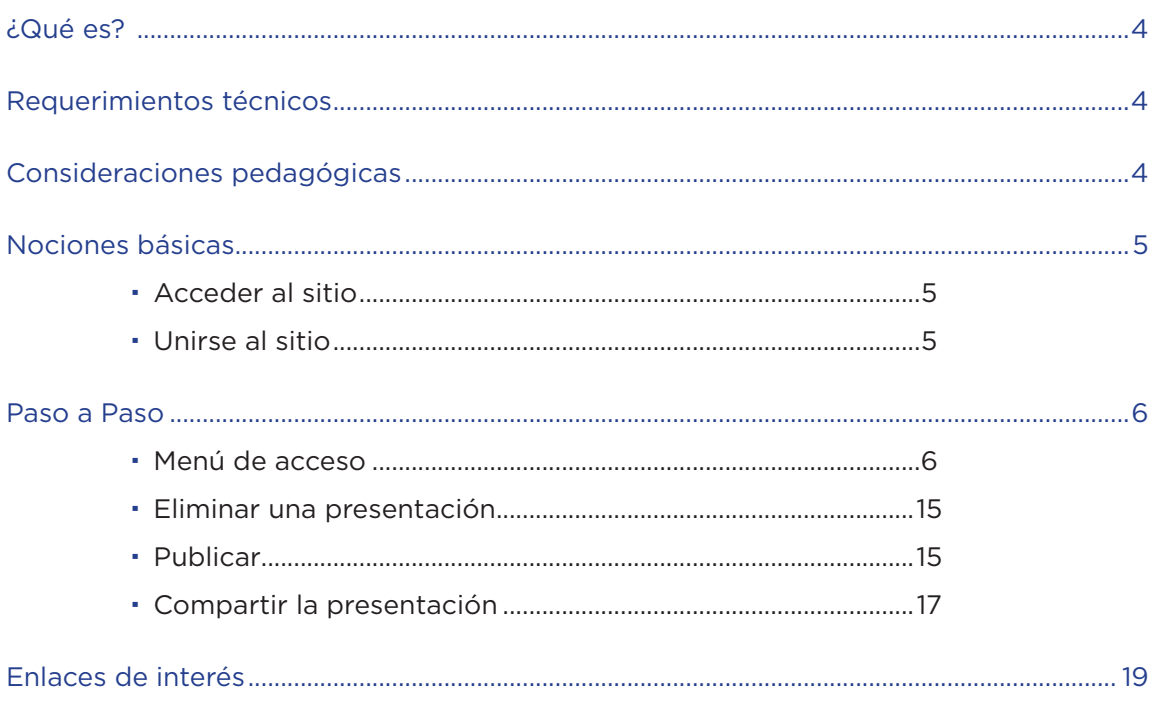

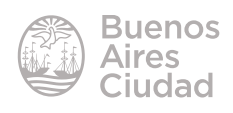

# ¿Qué es?

Es una plataforma que permite a docentes crear, compartir o descargar presentaciones interactivas multimediales.

Requerimientos técnicos

- Puede utilizarse bajo los sistemas operativos Windows y GNU/Linux.
- Requiere acceso a internet.
- URL de la aplicación: http://nearpod.com/
- El registro es obligatorio para la creación y publicación de presentaciones.

Consideraciones pedagógicas

**Nivel:** primario y medio. **Áreas sugeridas:** todas

- • Permite compartir lecciones y controlar la actividad de los estudiantes en tiempo real.
- Los estudiantes pueden interactuar y emitir respuestas a través de sus equipos para luego medir los resultados.

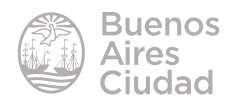

# $\blacktriangleright$  Acceder al sitio

Se puede acceder al sitio a través de la dirección http://nearpod.com/ utilizando cualquier navegador.

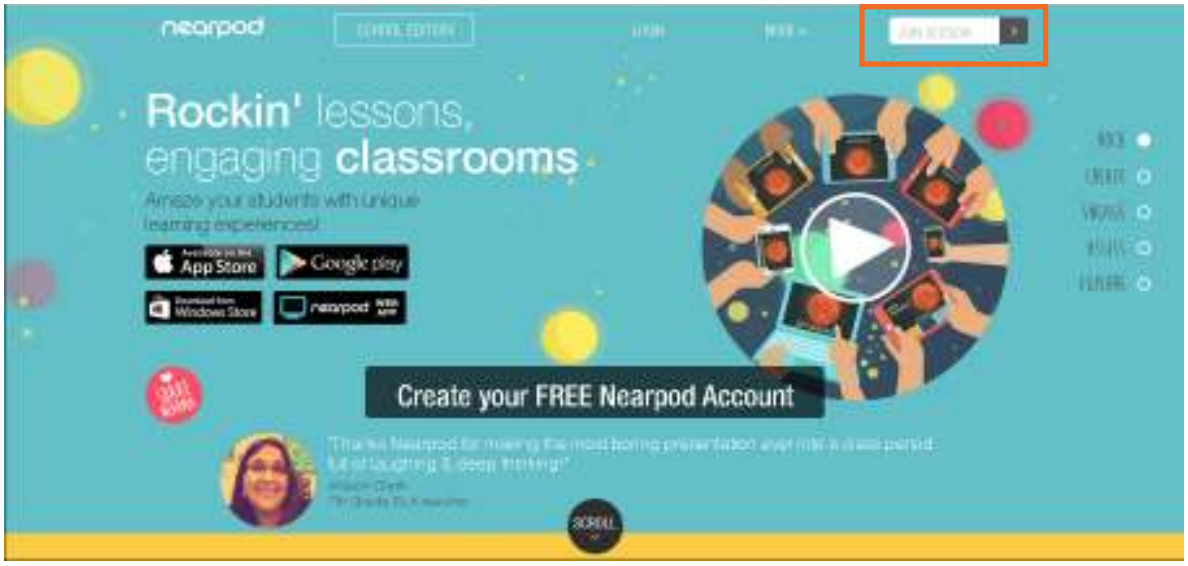

 $\blacktriangleright$  Unirse al sitio

Para comenzar seleccionar la opción **Join Session**.

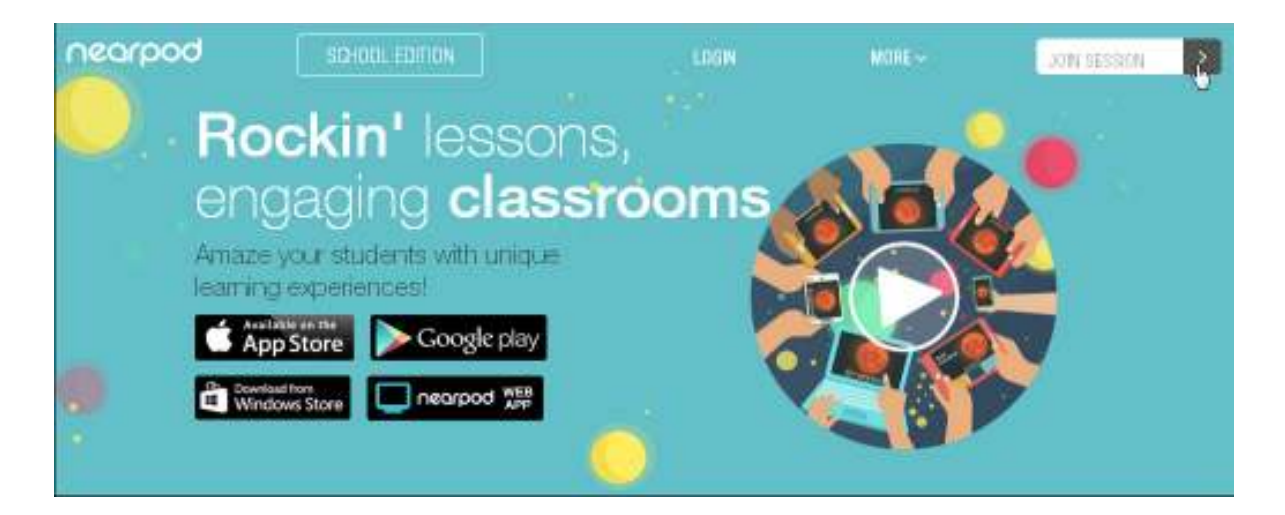

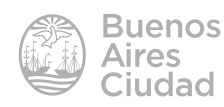

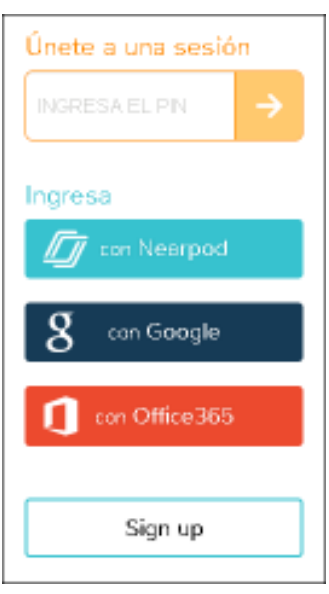

Se debe crear una cuenta o bien iniciar sesión ingresando con una cuenta Nearpod, Google u Office365.

# Paso a Paso

# ▶ Menú de acceso

Una vez que se ingresa a la sesión puede observarse el siguiente menú de opciones.

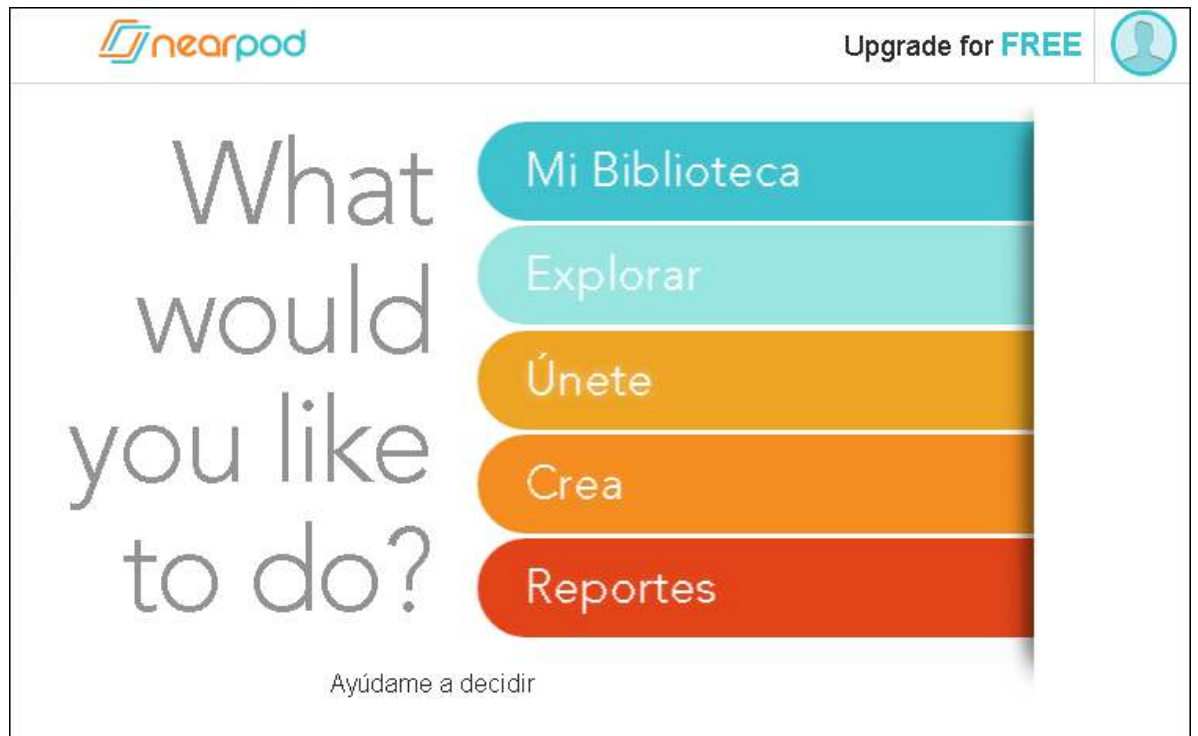

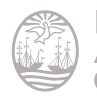

#### **• Mi Biblioteca**

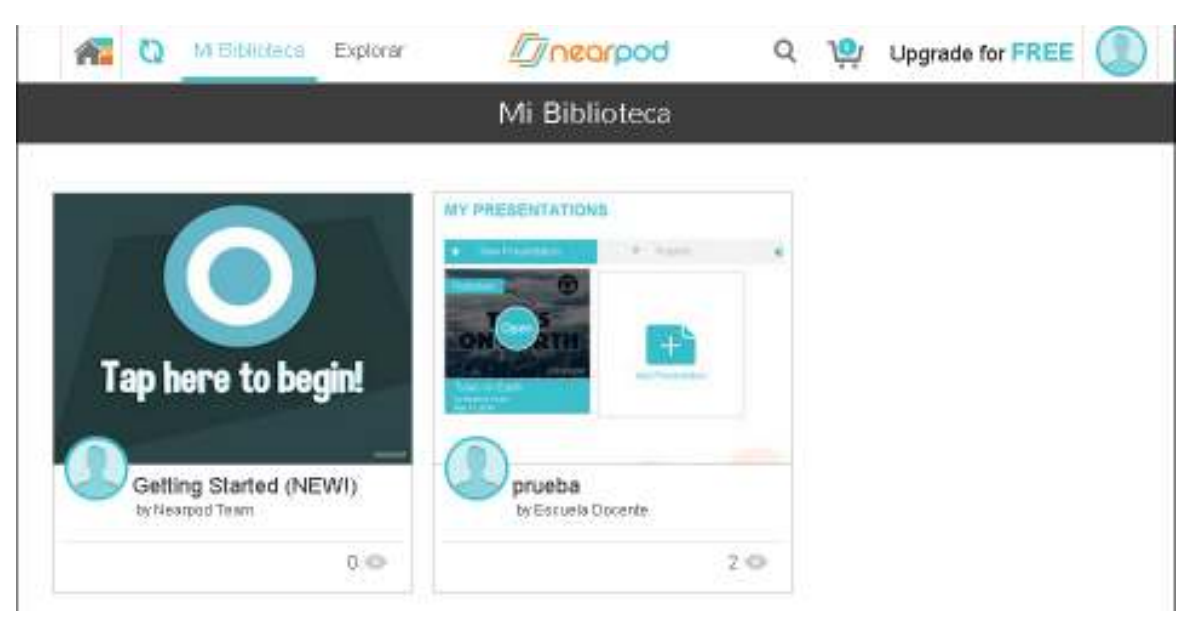

Se observan aquí las distintas presentaciones que se crearon o descargaron. Al pulsar sobre una de ellas, aparece el PIN para compartir con los estudiantes, brindando distintas opciones para compartirlo: E-Mail, Twitter, Google o FaceBook.

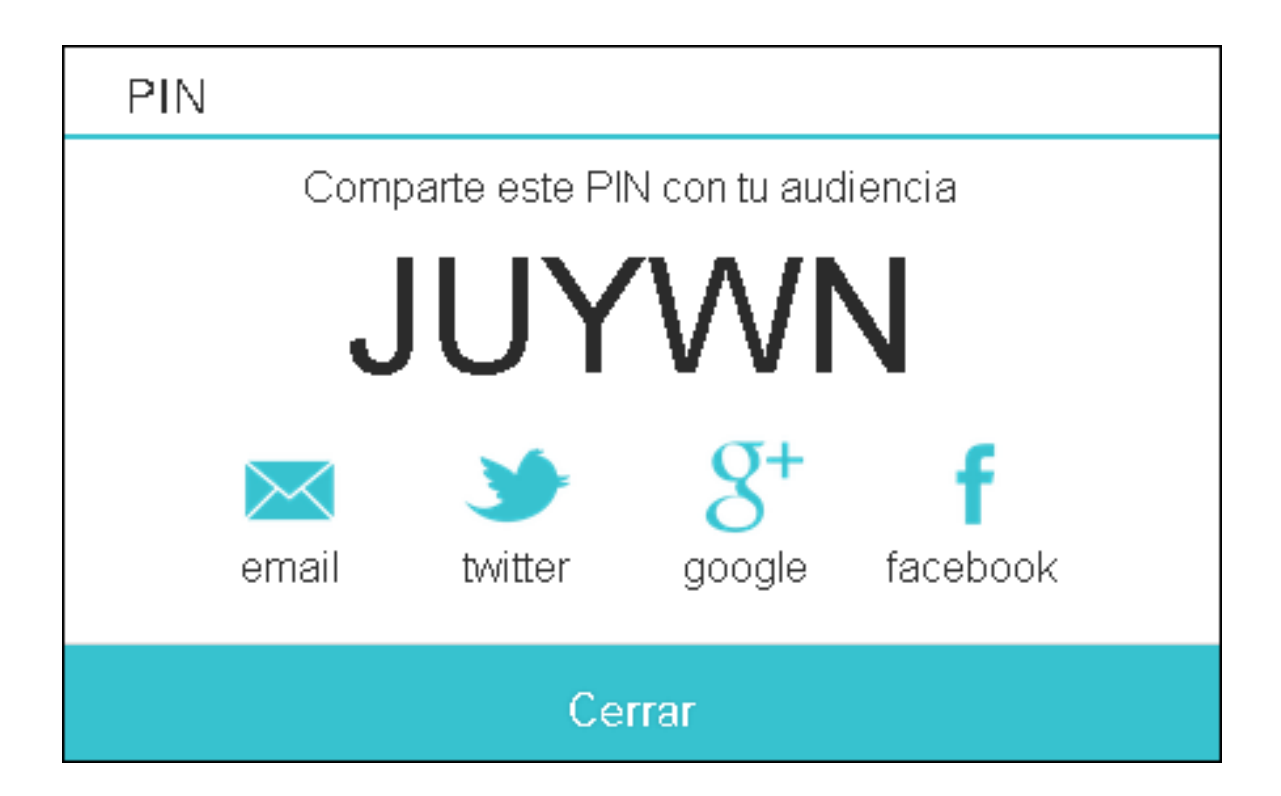

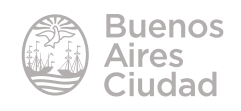

Luego de elegir la opción **Cerrar** se comienza a controlar la diapositiva. Se observan en la barra superior los siguientes botones:

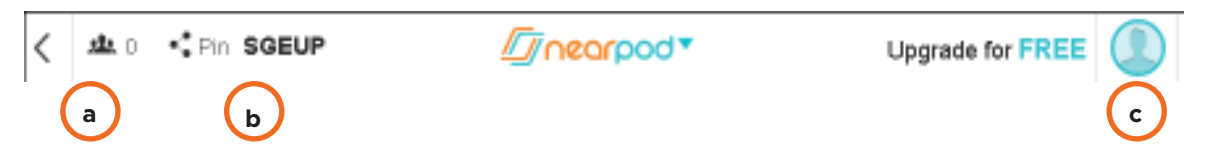

- a. Alumnos con los que se está compartiendo.
- b. El PIN.
- c. Actualizar la cuenta, acceder al peril y salir de la presentación.

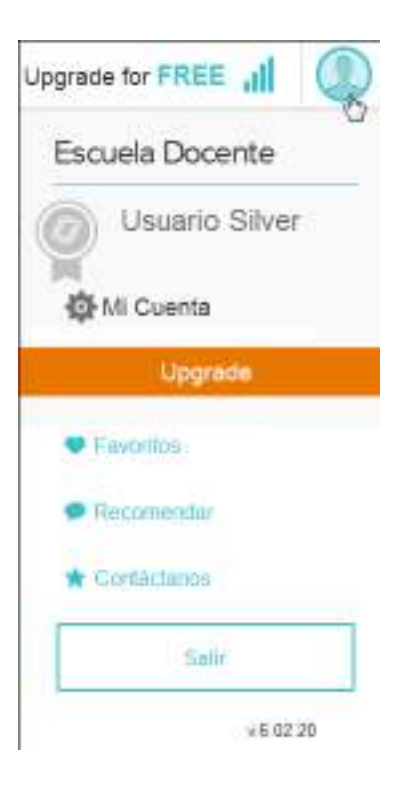

En la barra inferior pueden observarse todas las diapositivas para hacer una selección rápida de cualquiera de ellas.

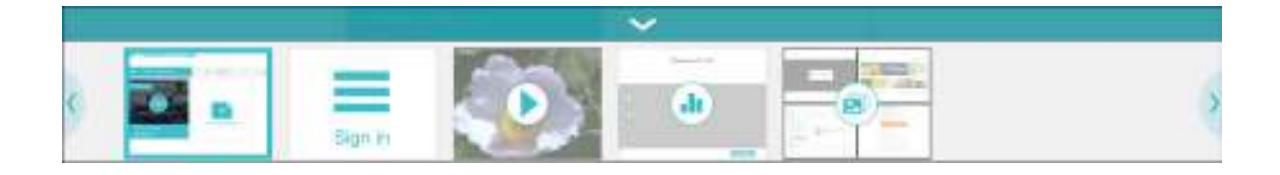

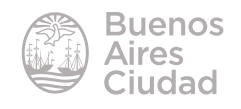

### • **Explorar**

Permite descargar distintas presentaciones, muchas de ellas gratuitas.

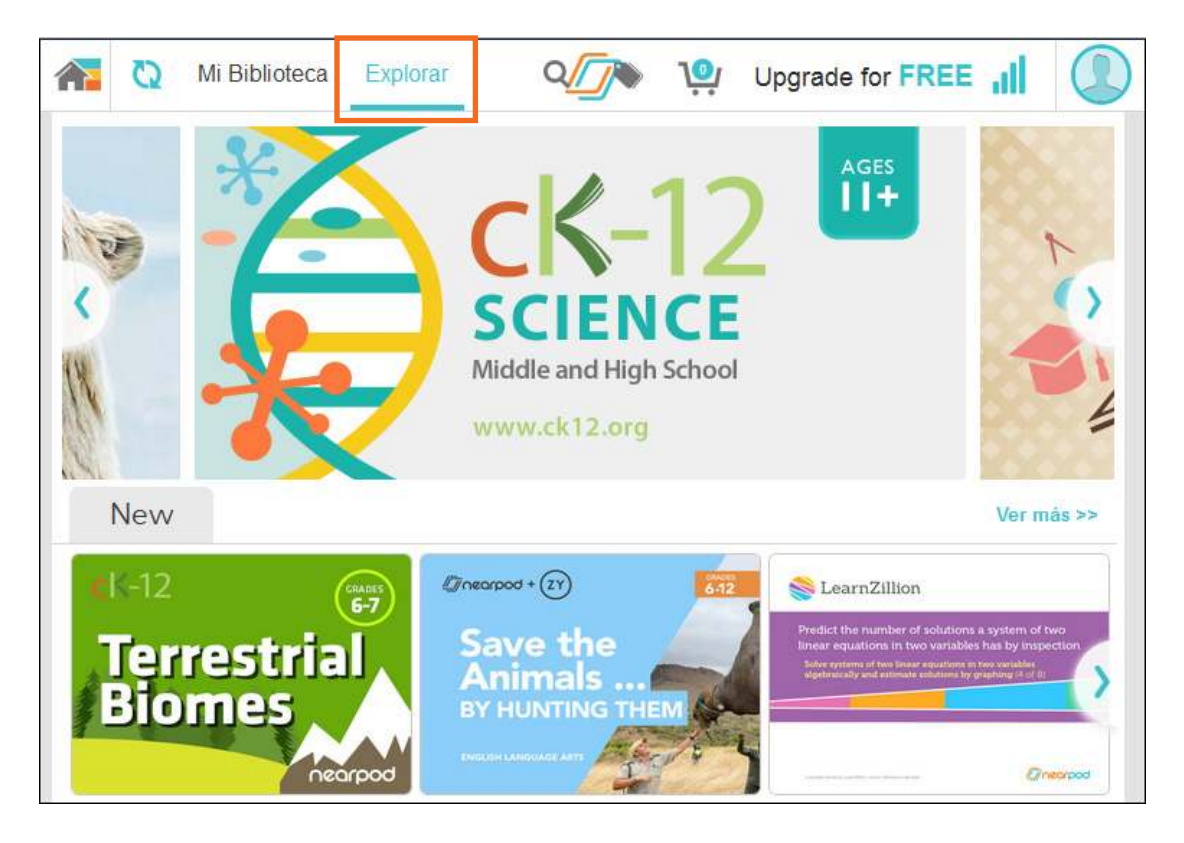

# • **Únete**

Permite ingresar el PIN de algún otro usuario para unirse a su presentación.

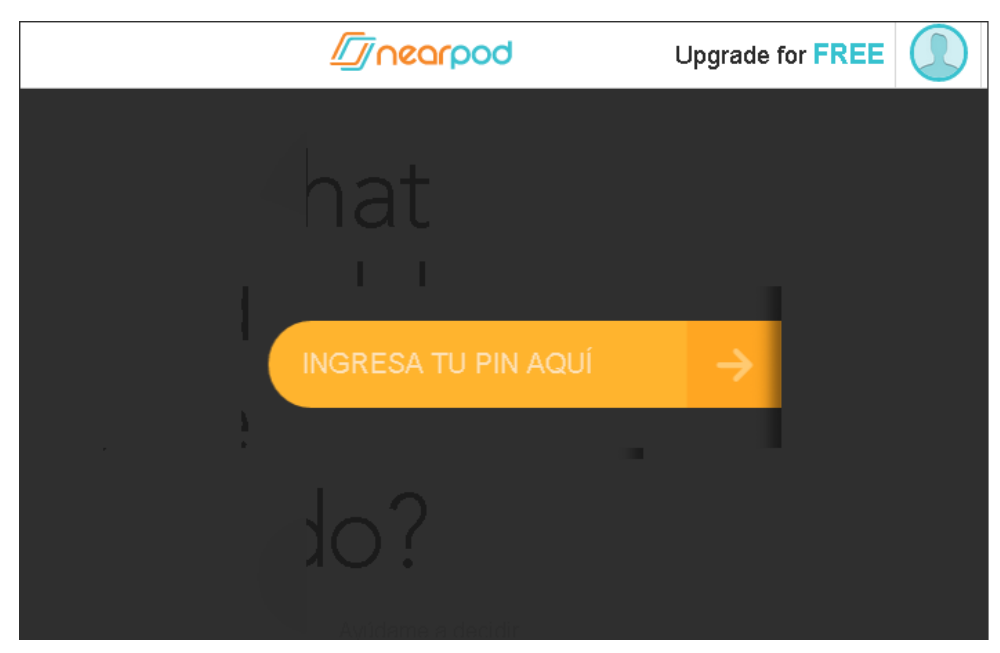

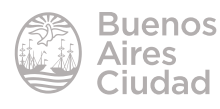

#### • **Crea**

Permite crear una nueva presentación. Elegir la opción **New Presentation**.

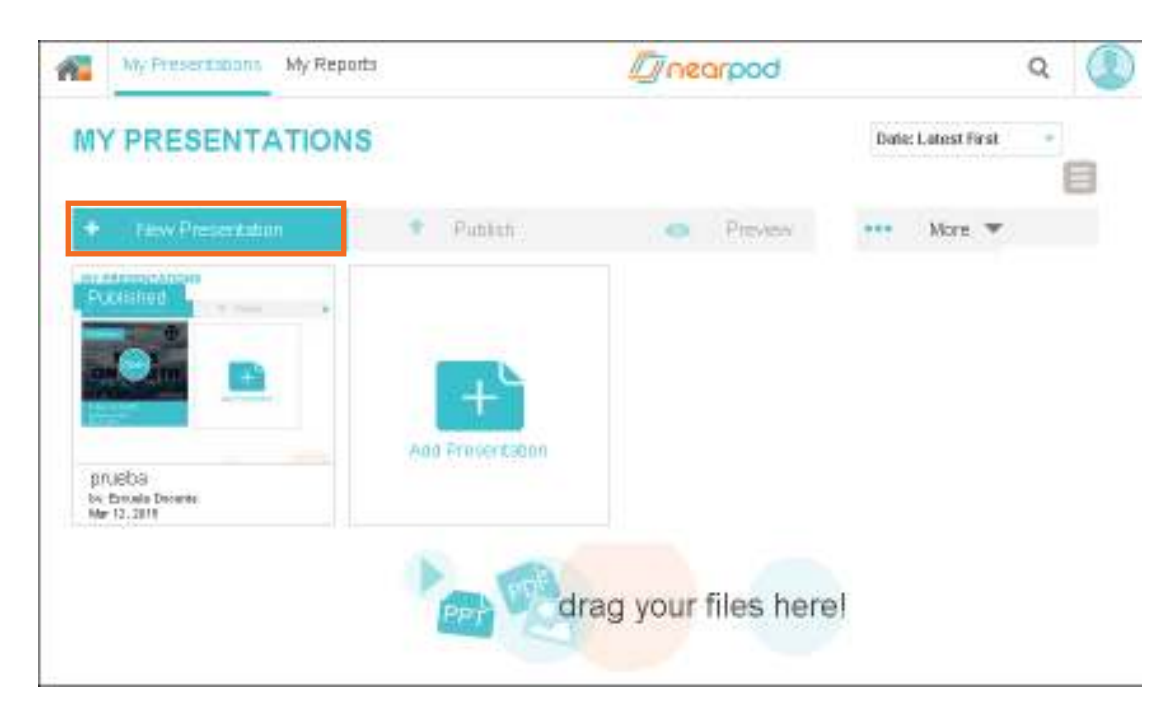

Se abrirá una nueva ventana con dos diapositivas preestablecidas y las opciones de agregar nuevas o borrar.

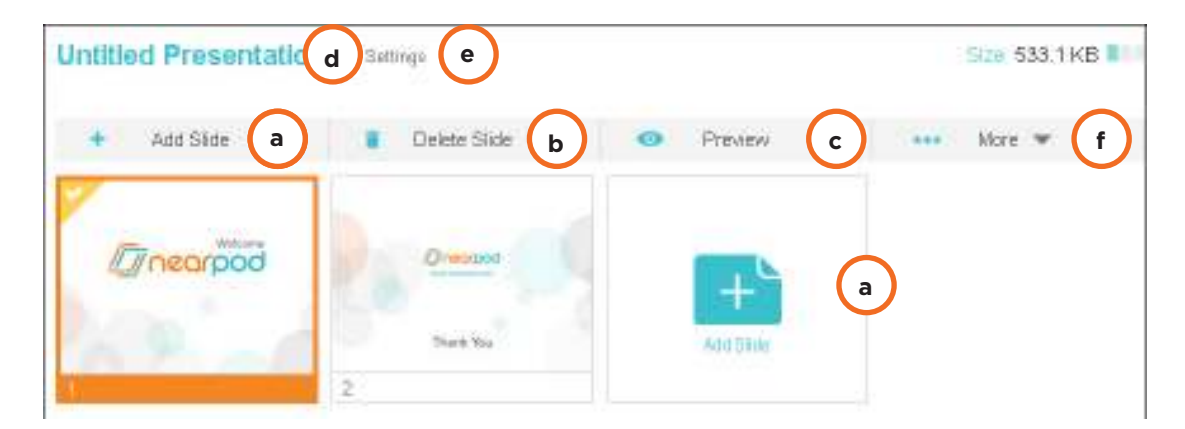

# **a. Add Slide (Agregar diapositiva)**

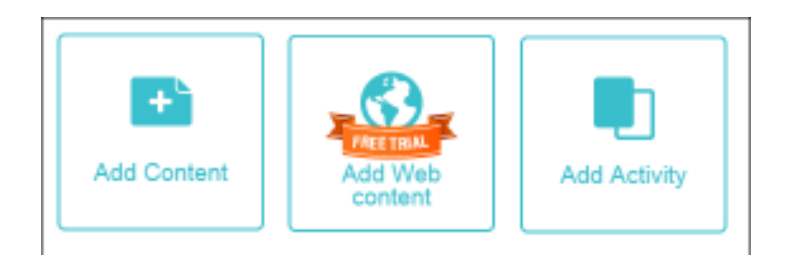

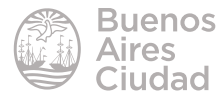

Es necesario seleccionar la información que contendrá: un contenido (video, audio, presentación PDF, etc.), una página web o una actividad (cuestionario, encuesta, etc.)

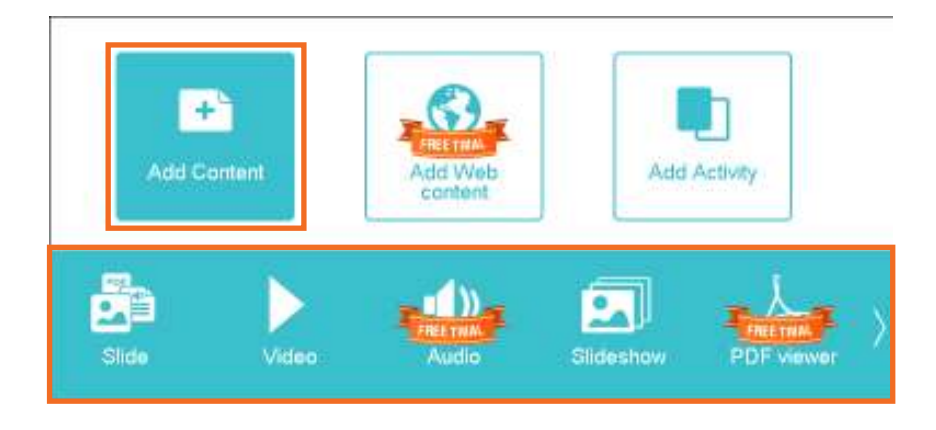

# o **Add Content (Agregar Contenido)**

# **o Add Web content (Agregar contenido web)**

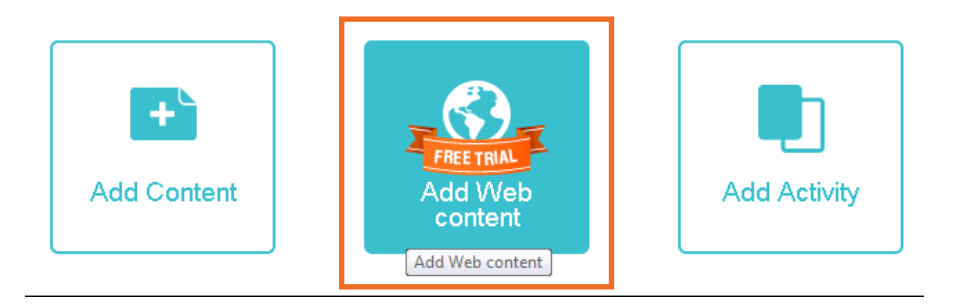

# **o Add Activity (Agregar actividad):**

permite agregar distintas actividades para los estudiantes.

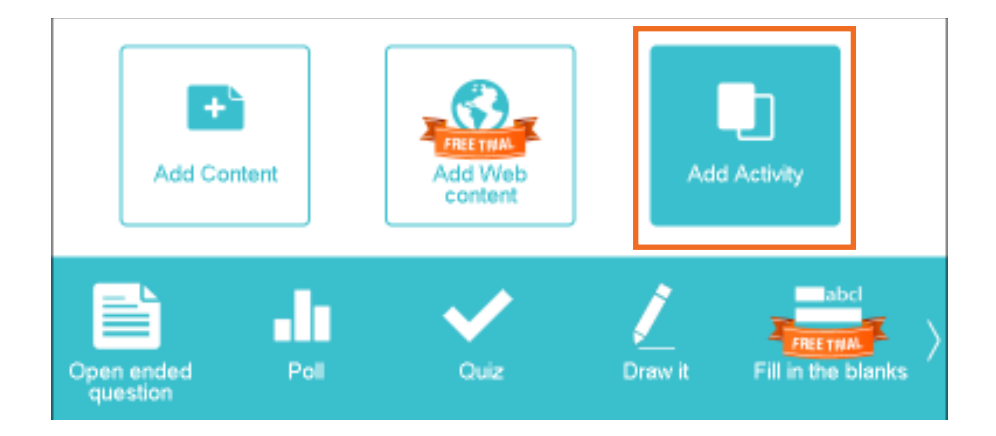

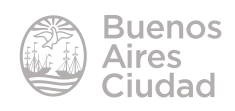

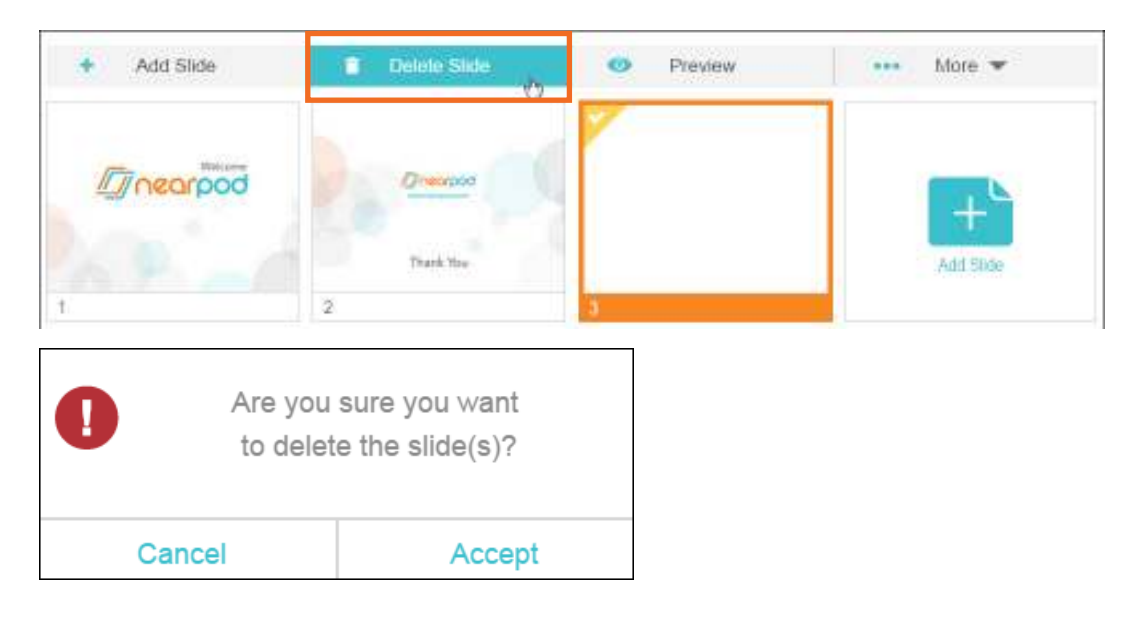

# **b. Delete Slide (Eliminar diapositiva)**

# **c. Preview (Previzualizar)**

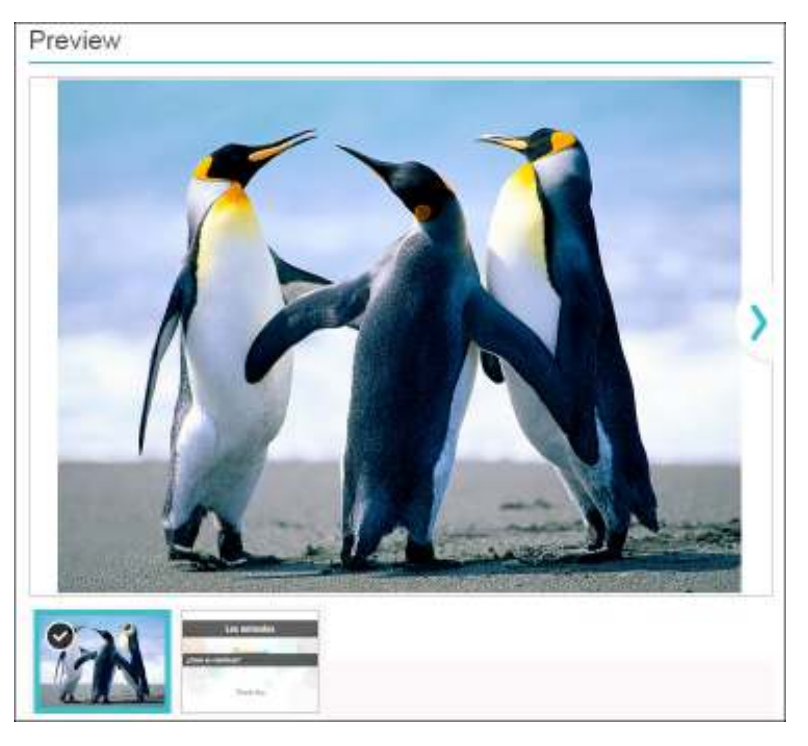

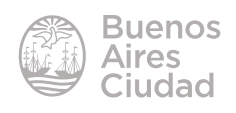

**d. Untitled Presentation:** presionar para cambiar el nombre de la presentación.

# **e. Settings (Ajustes)**

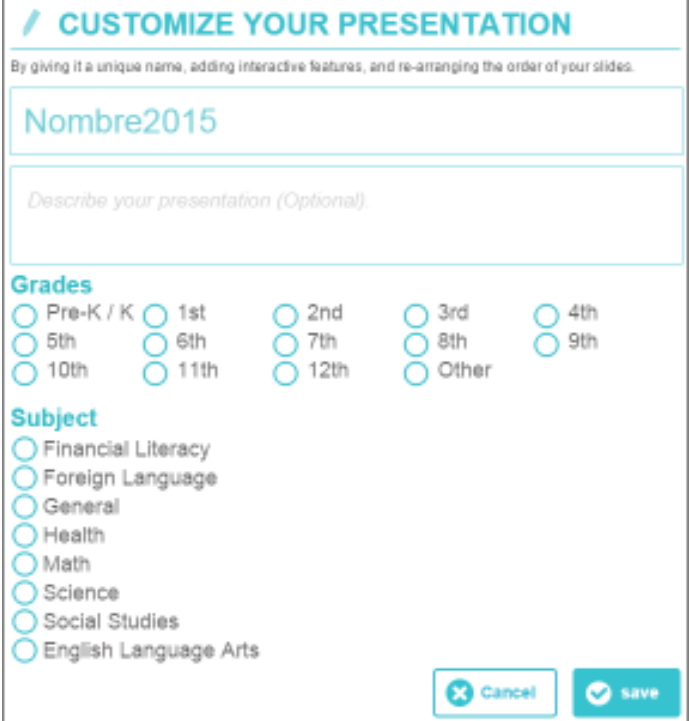

# **f. More (Más opciones)**

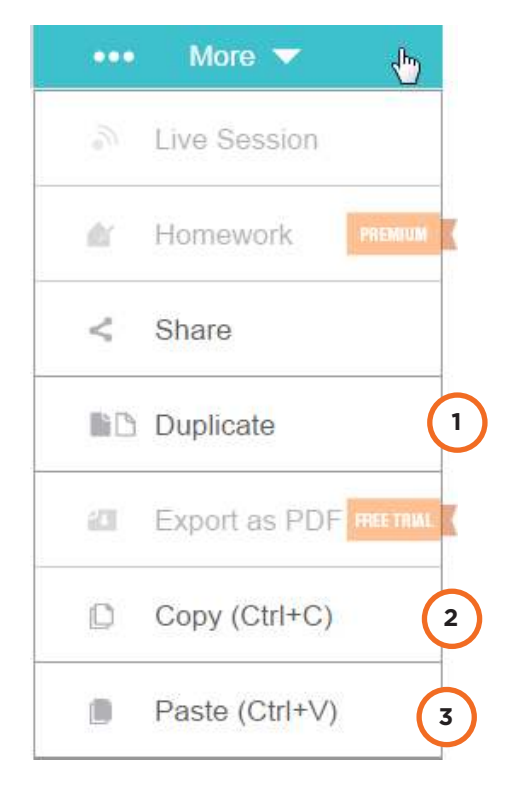

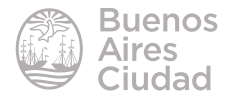

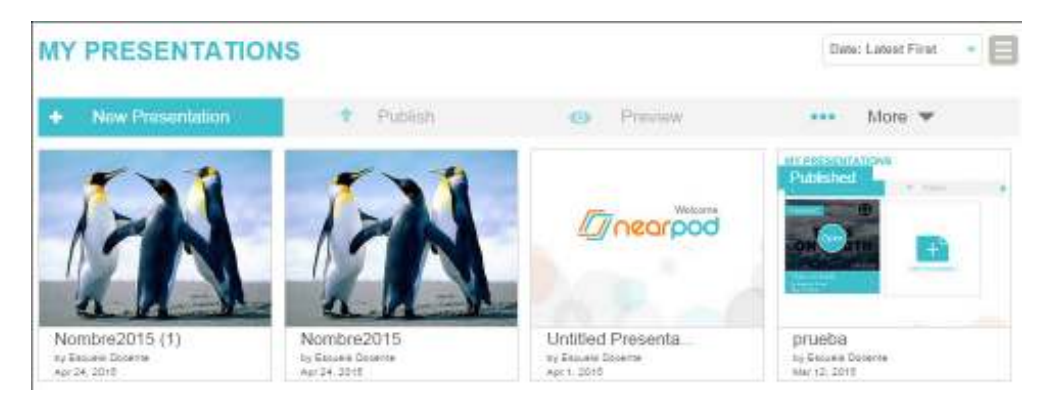

1. **Duplicate (Clonar).** Realiza la copia de la presentación completa.

- 2. **Copy (Copiar)**. Permite la copia de una diapositiva.
- 3. **Paste (Pegar)**. Se utiliza de manera conjunta con la orden Copy.

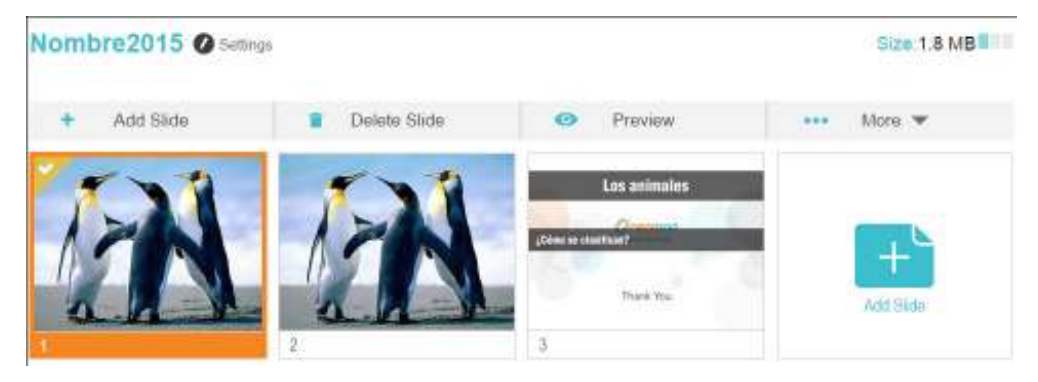

#### • **Reportes**

Brinda estadísticas del ingreso de los estudiantes o docentes.

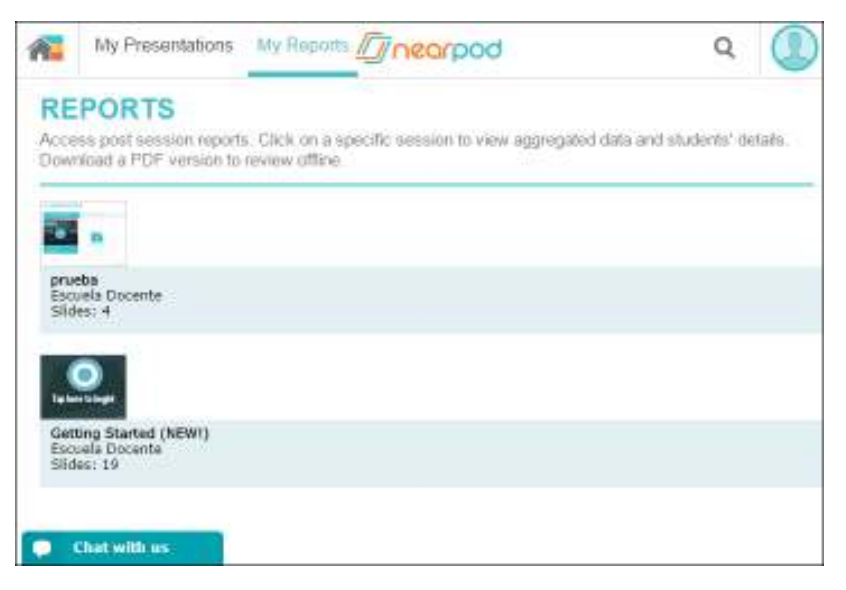

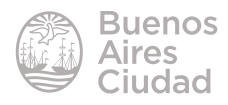

### $\blacktriangleright$  Eliminar una presentación

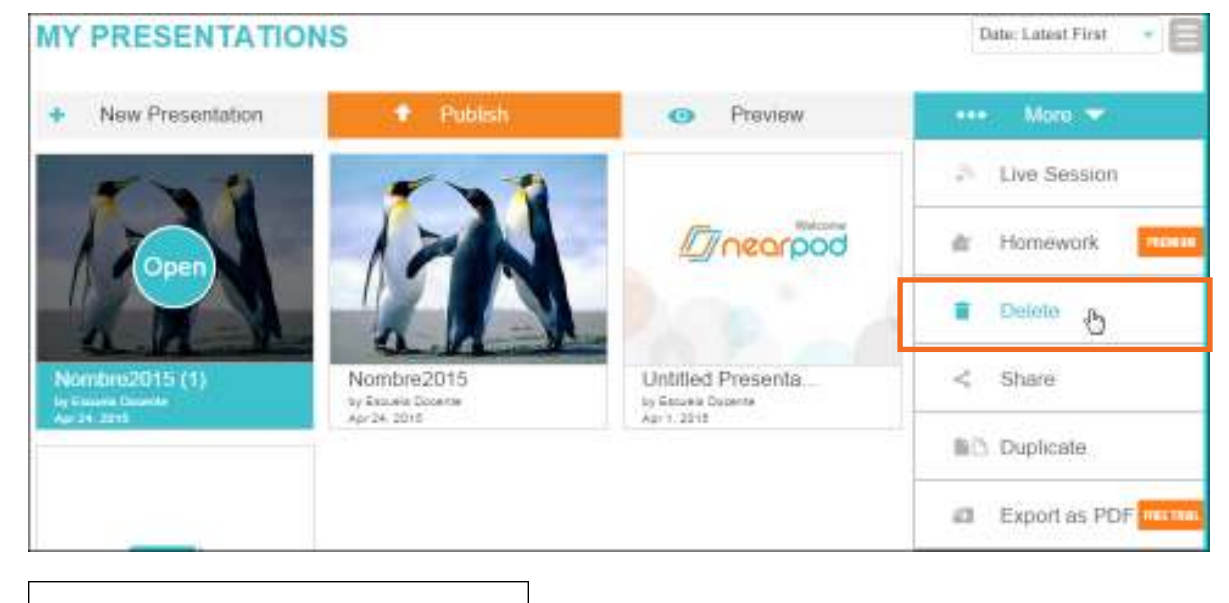

#### Ingresar en **My Presentations**. Seleccionar del menú **More** la opción **Delete**.

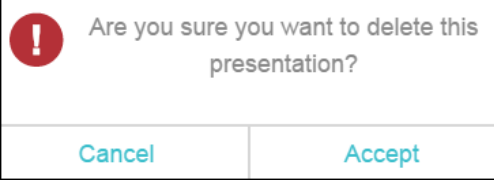

### $\blacktriangleright$  Publicar

En el menú de publicaciones elegir la opción **Publish**.

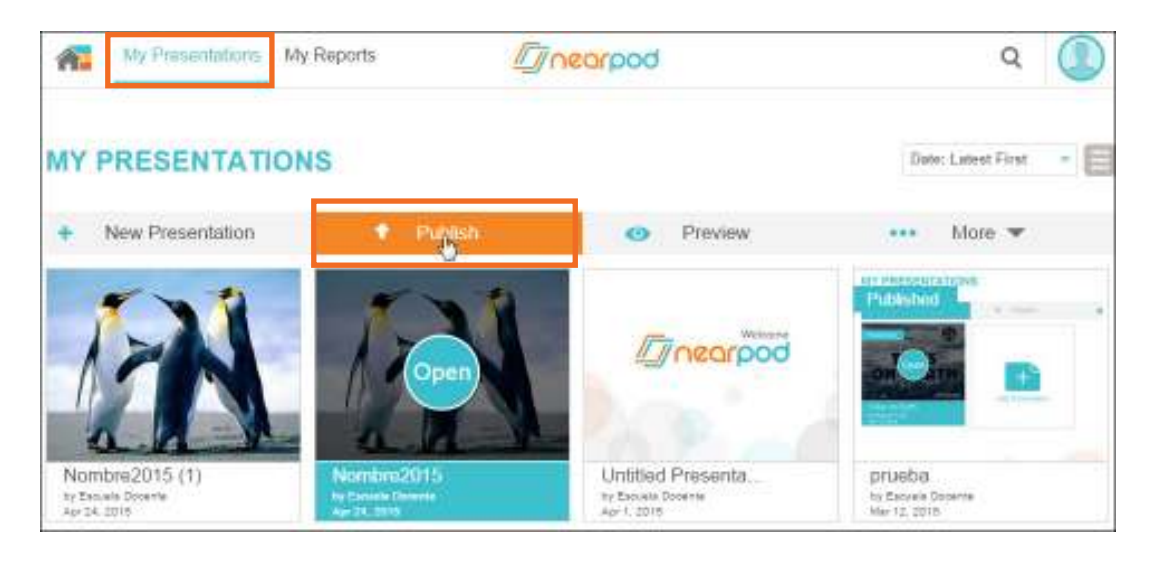

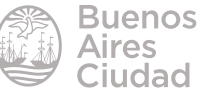

A continuación solicitará que se seleccione el grado y área asociada a la presentación.

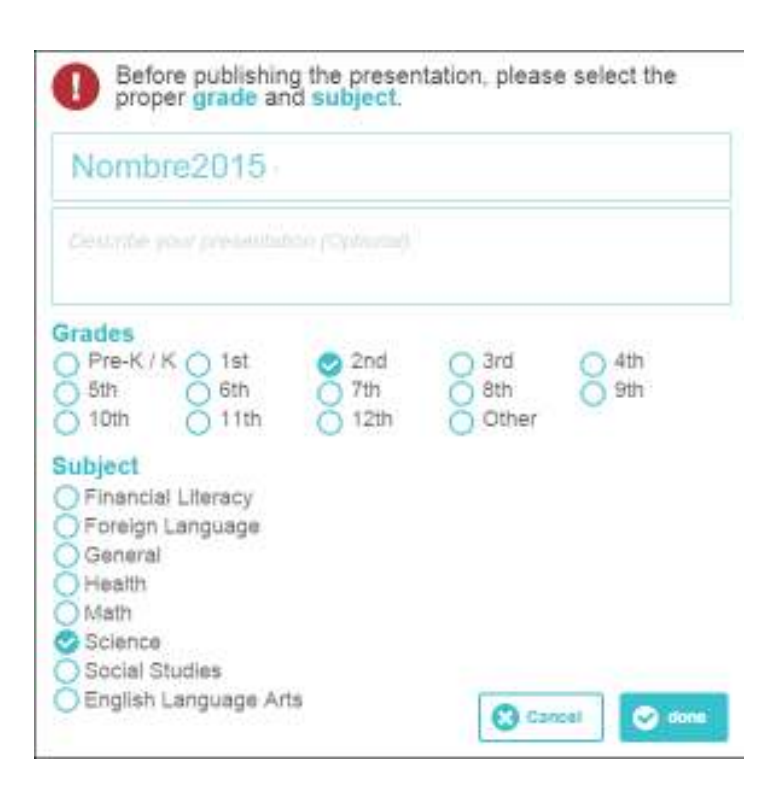

Presionar el botón **Done** para finalizar.

Se observará la leyenda **Published** en la vista.

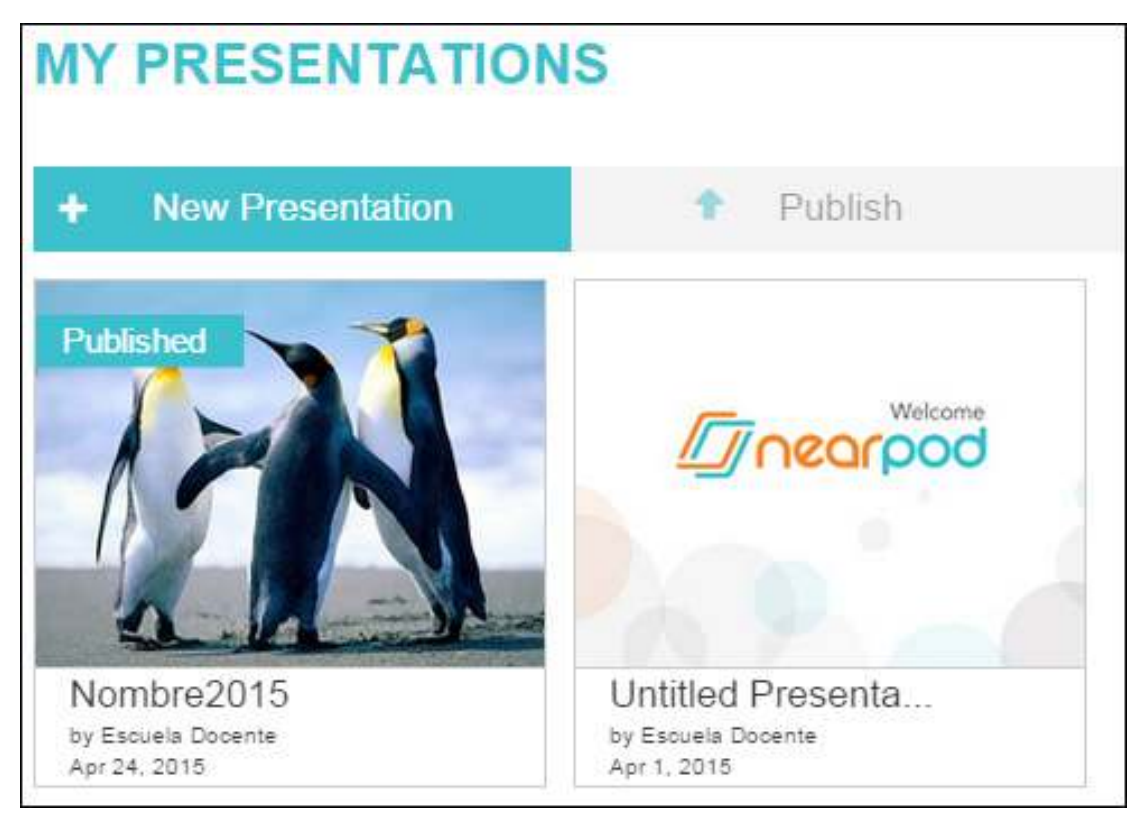

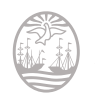

# **F** Compartir la presentación

Una vez publicada la presentación, puede compartirse con otras personas. Elegir la opción **Compartir.**

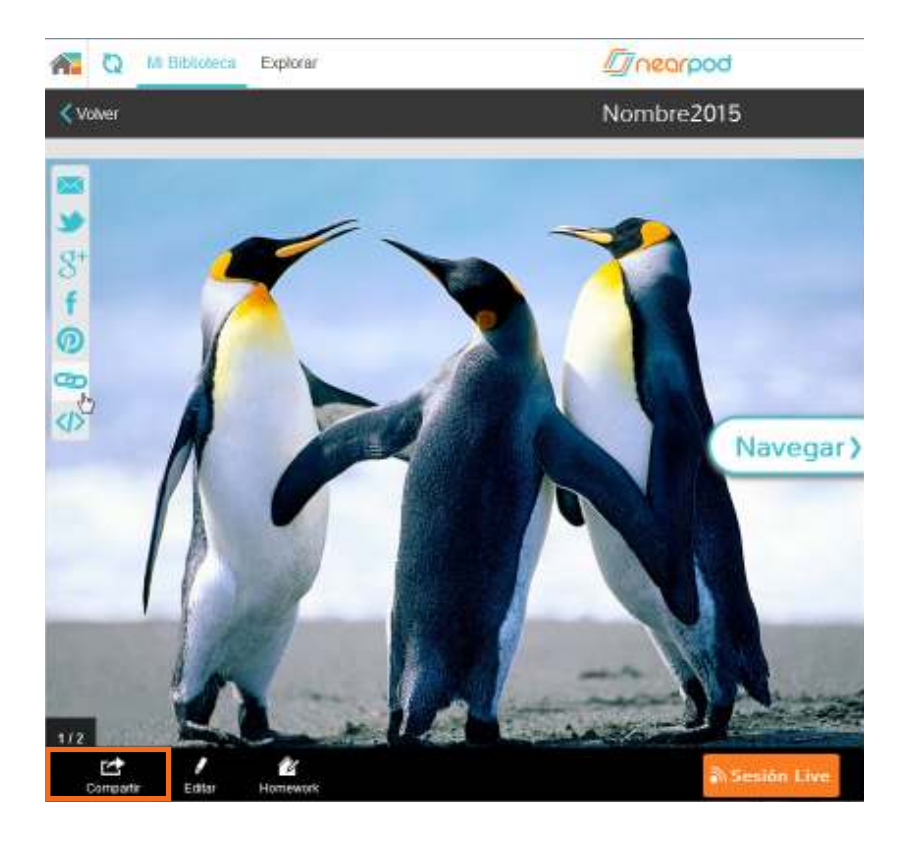

Se abrirá una nueva ventana donde figuran las opciones para compartir la presentación.

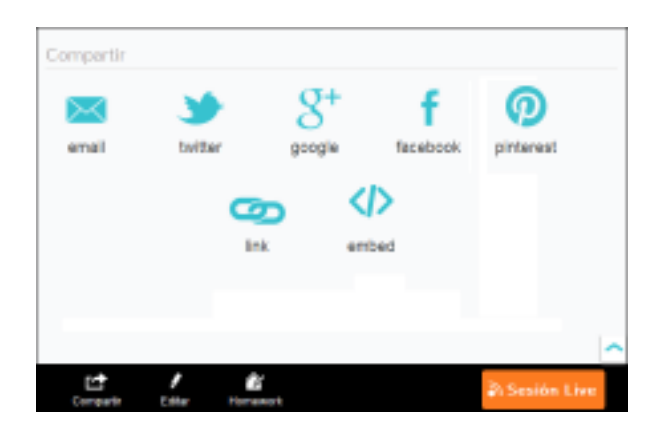

En caso de elegir la opción **Link** podrá obtenerse la dirección para compartir.

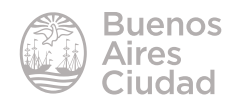

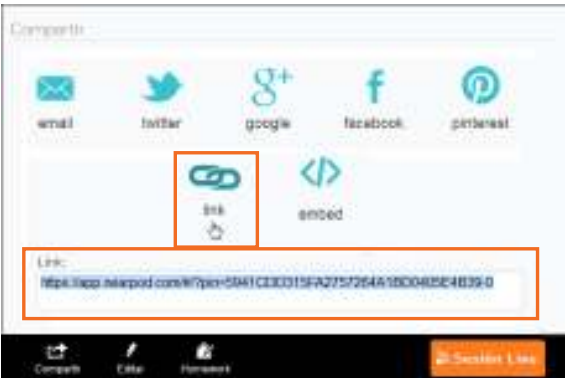

También se cuenta con la posibilidad de embeber la presentación eligiendo la op-

# ción **Embed**.

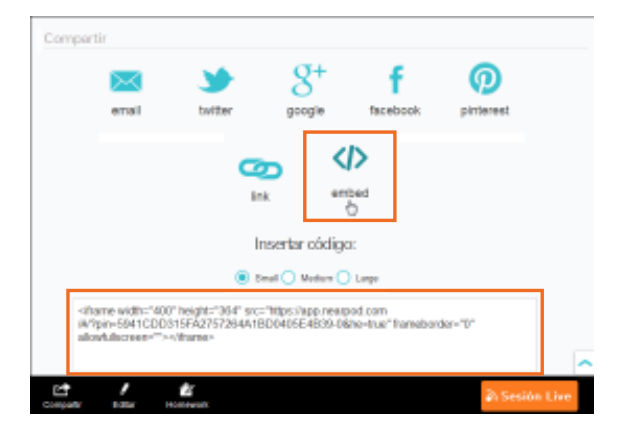

Presionar la opción **Abrir en Nearpod** para observar la presentación completa.

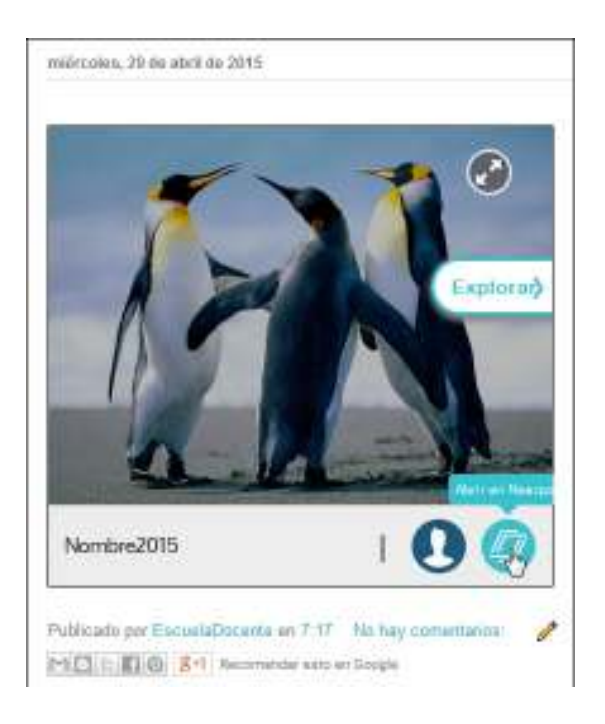

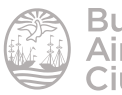

Enlaces de interés

Sitio oficial: **http://nearpord.com** 

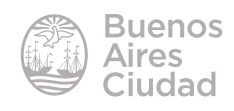

Contacto: ayuda.pedagogico.digital@bue.edu.ar

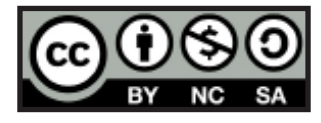

Esta obra se encuentra bajo una Licencia Attribution-NonCommercial-ShareAlike 2.5 Argentina de Creative Commons. Para más información visite http://creativecommons.org/licenses/by-nc-sa/2.5/ar/

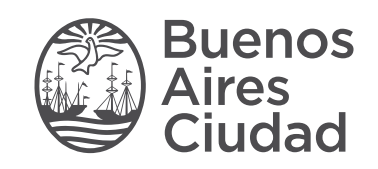

buenosaires.gob.ar/educacion (f)C/educacionBA

Ministerio de Educación del Gobierno de la Ciudad de Buenos Aires 06-04-2025